### **1. Salary Payment**

This menu help business customer to upload their employee payroll files and make payroll payments for each employee online.

In this menu you will find 4 other submenus:

- Transfer Files
- Records Management
- Salary Approvals
- Approved Salaries

#### **1.1 Transfer Files**

Transfer Files submenu lists all exicting uploaded files (if at least one file is uploaded) or you can upload a new payroll file. Click on "Upload File" if you want to upload a new one.

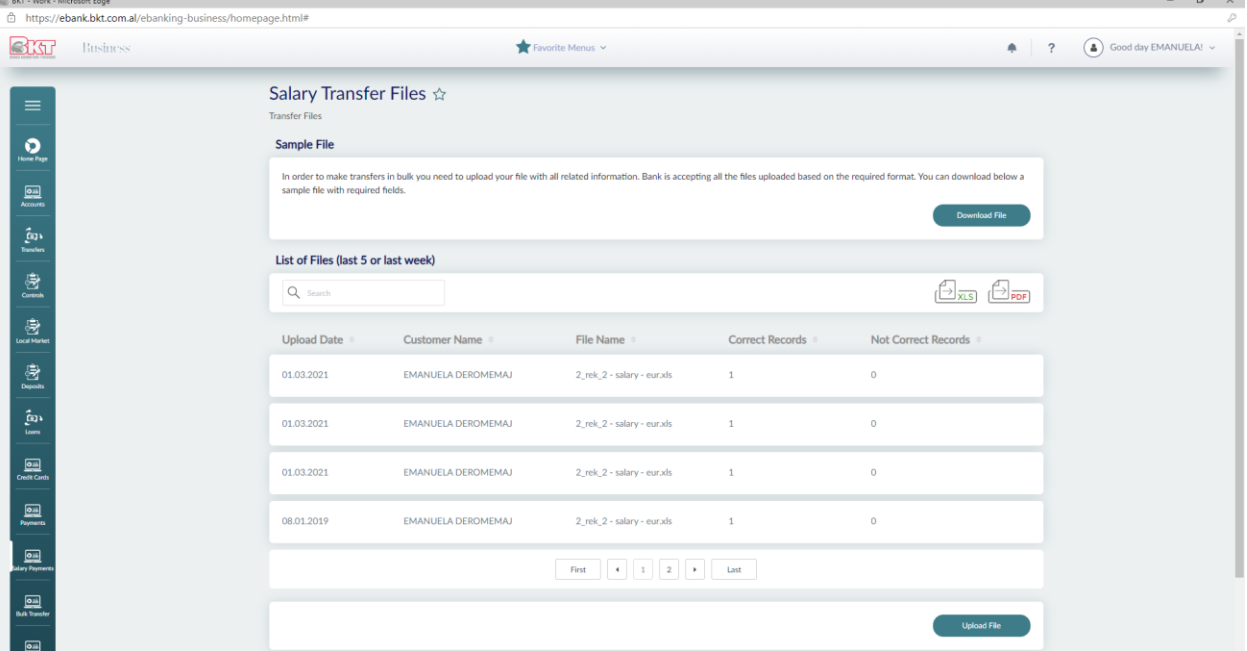

After selecting "Upload File", you can browse the document saved on your computer, fill in Captcha, and then press Next. $\qquad \qquad \qquad =\qquad \qquad \qquad \qquad \qquad \qquad \alpha \qquad \qquad \times$ 

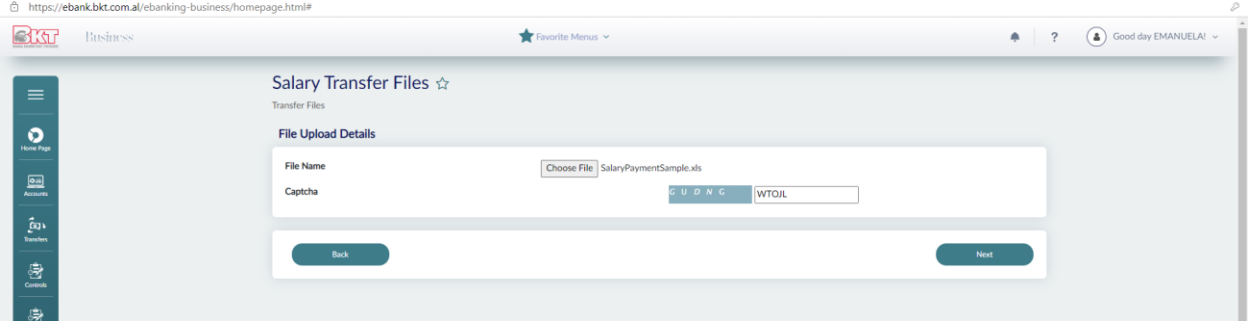

In the next step you can check your File Upload Details. The user must select one of the options at transfer Details:

- "One by One"
- "In Block"

Then the user must select an account from where he wants to make the transfer and enter the payment details in the "Description" field. Click "Next".

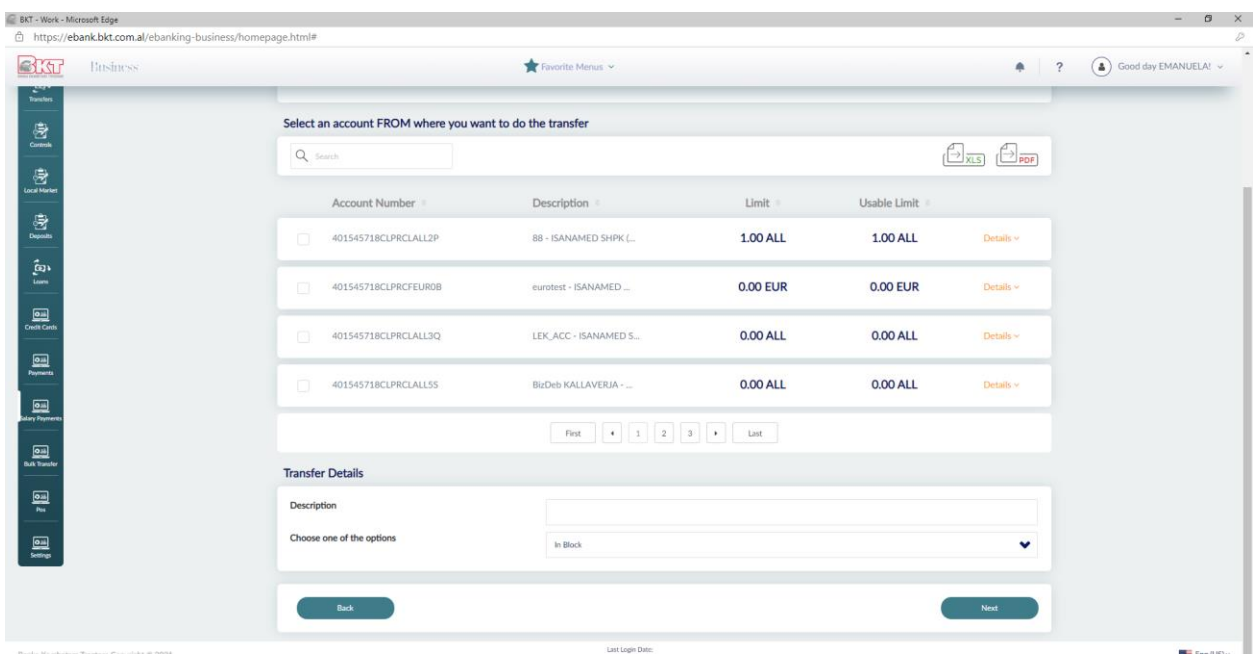

Details of the document being uploaded must be displayed correctly on the confirmation page. Click "Finish" if you confirm the details below.

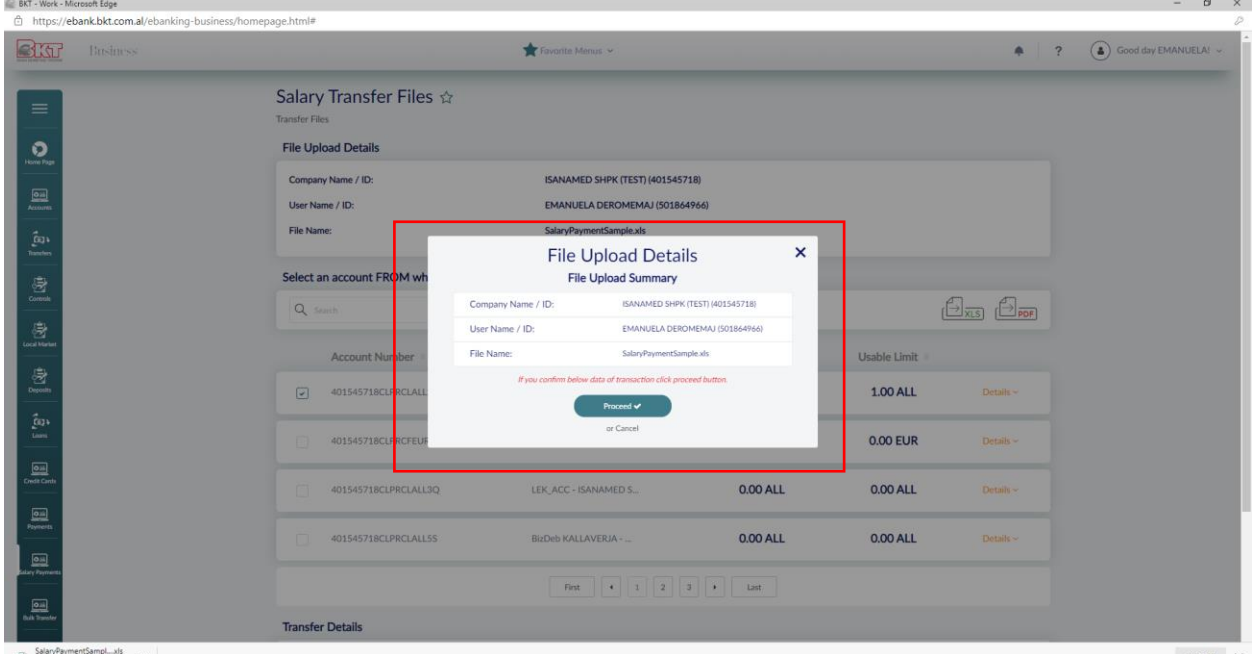

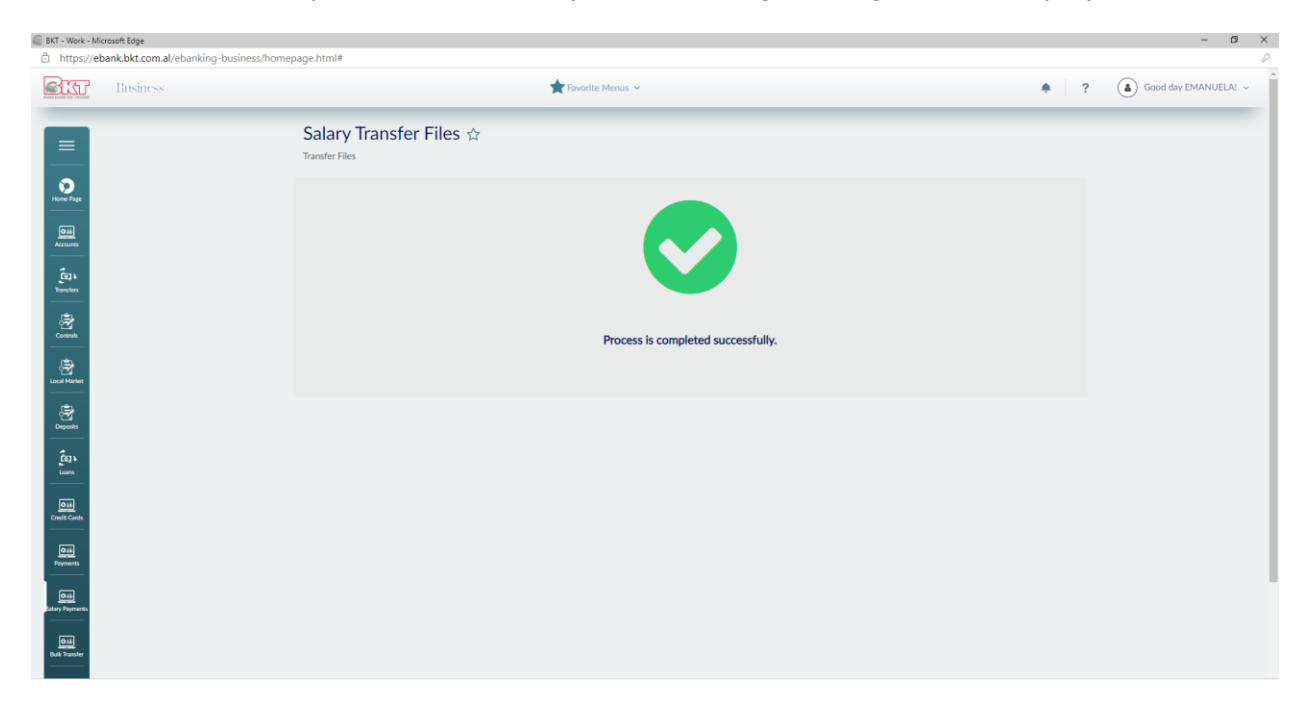

If the file has been uploaded successfully, the following message will be displayed:

#### **1.2 Records Management**

This submenu lists all uploaded files. There is information about the File ID, Number of Records, Amount, File Status and Transfer Type. You can add a new record, update or delete the record for a selected document.

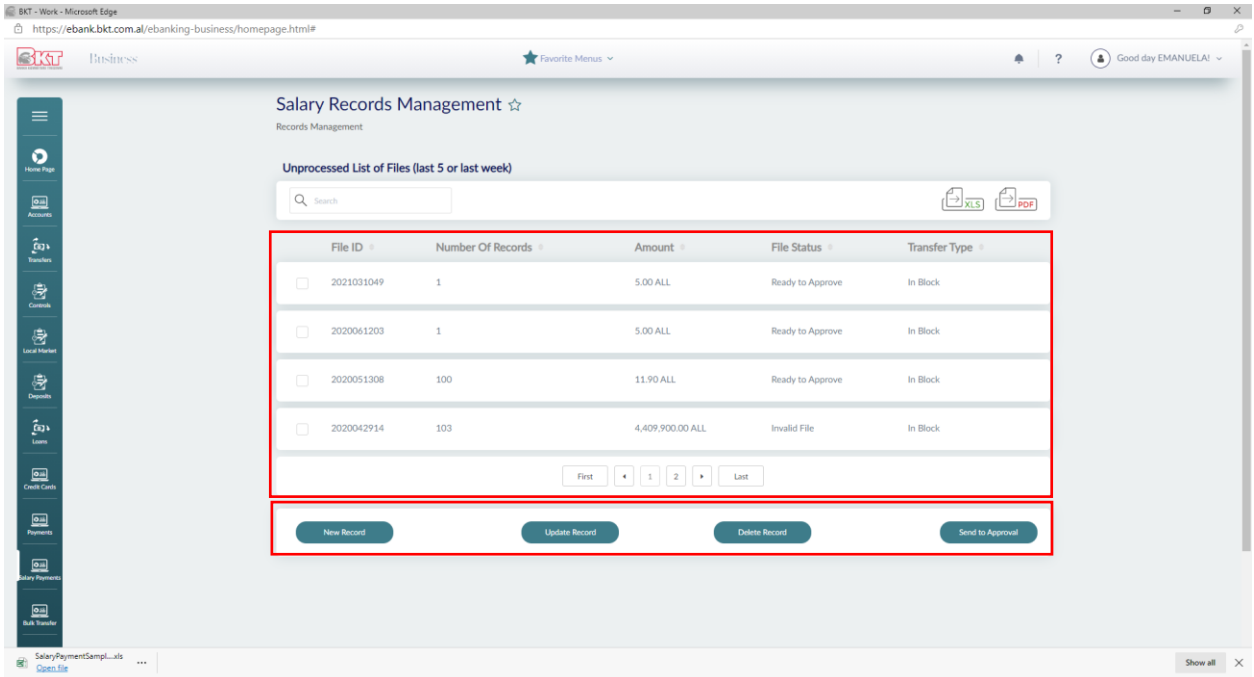

# **1.2.1 Records Management (New Records)**

If you click on "New Record", you can add a new record for the selected file. Click "Next" and the record must be added successfully. You can only add records with Transaction Type: "Internal" and only with IBAN (not Account Number).

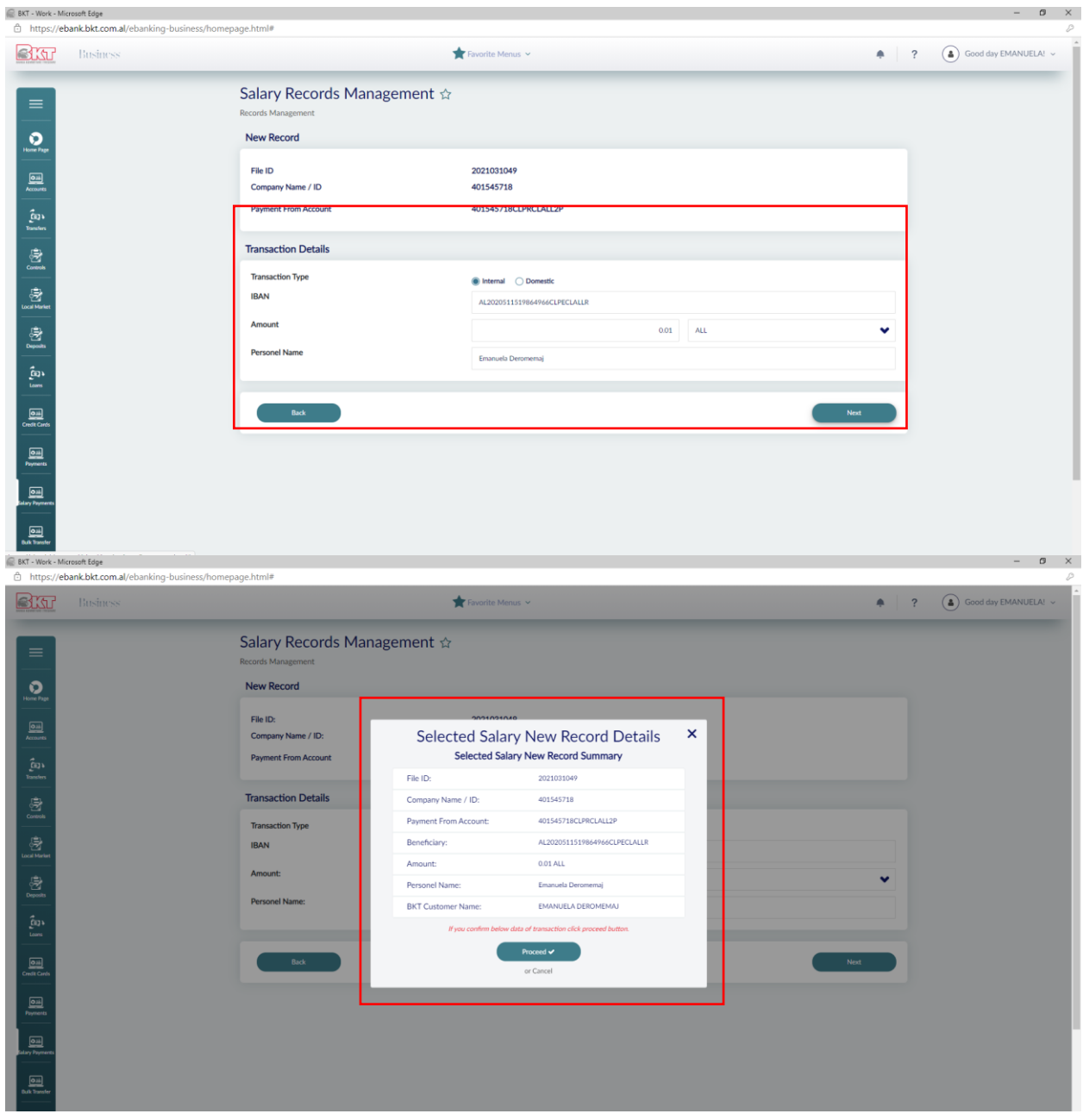

# **1.2.2 Records Management /Update Record**

Click "Update Record" if you want to update a record for that file.

You can filter with "List" (for example the filter with "Invalid" status if you want to correct entries with wrong data).

Click a record you want to update and then click "Next".

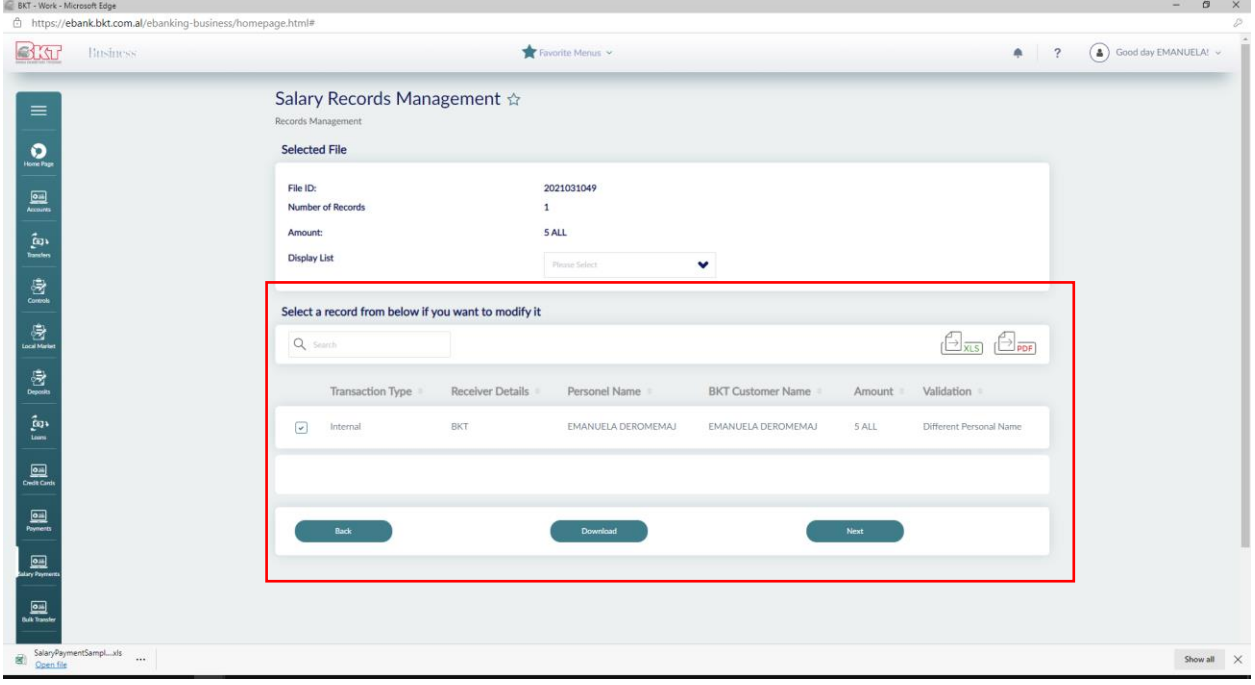

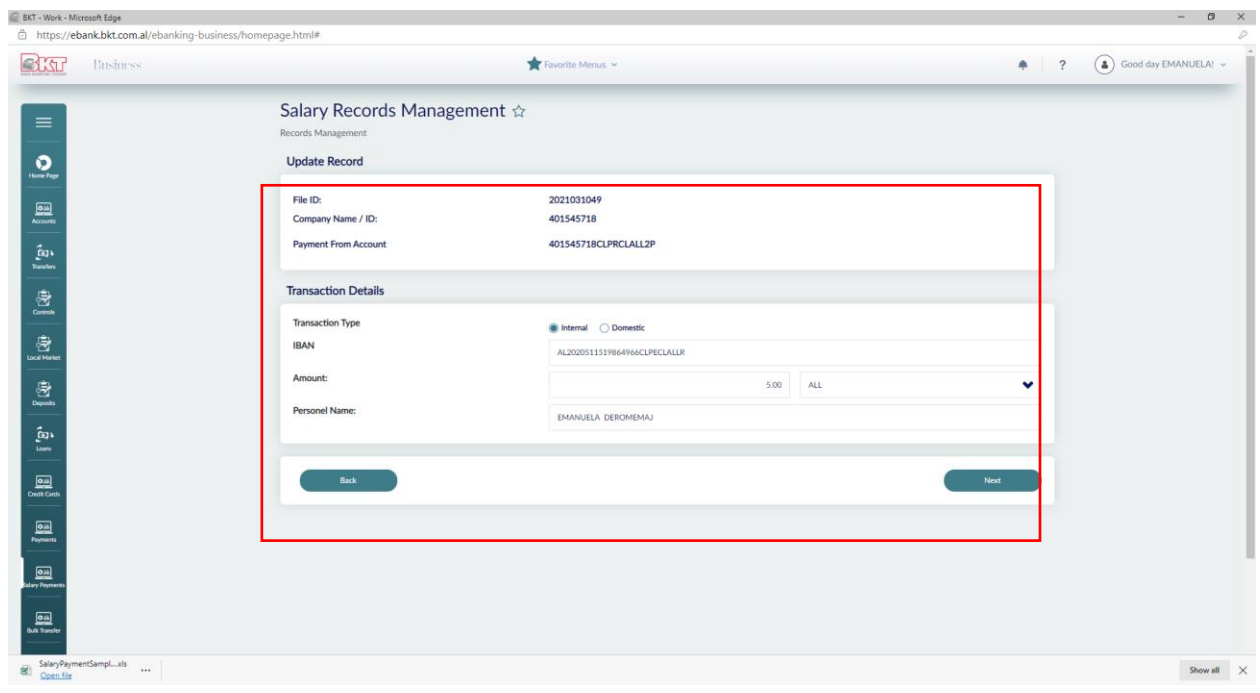

On the confirmation page, it will be shown the modification of Selected Salary Records. Click "Proceed" if you confirm the details. The record will be updated successfully.

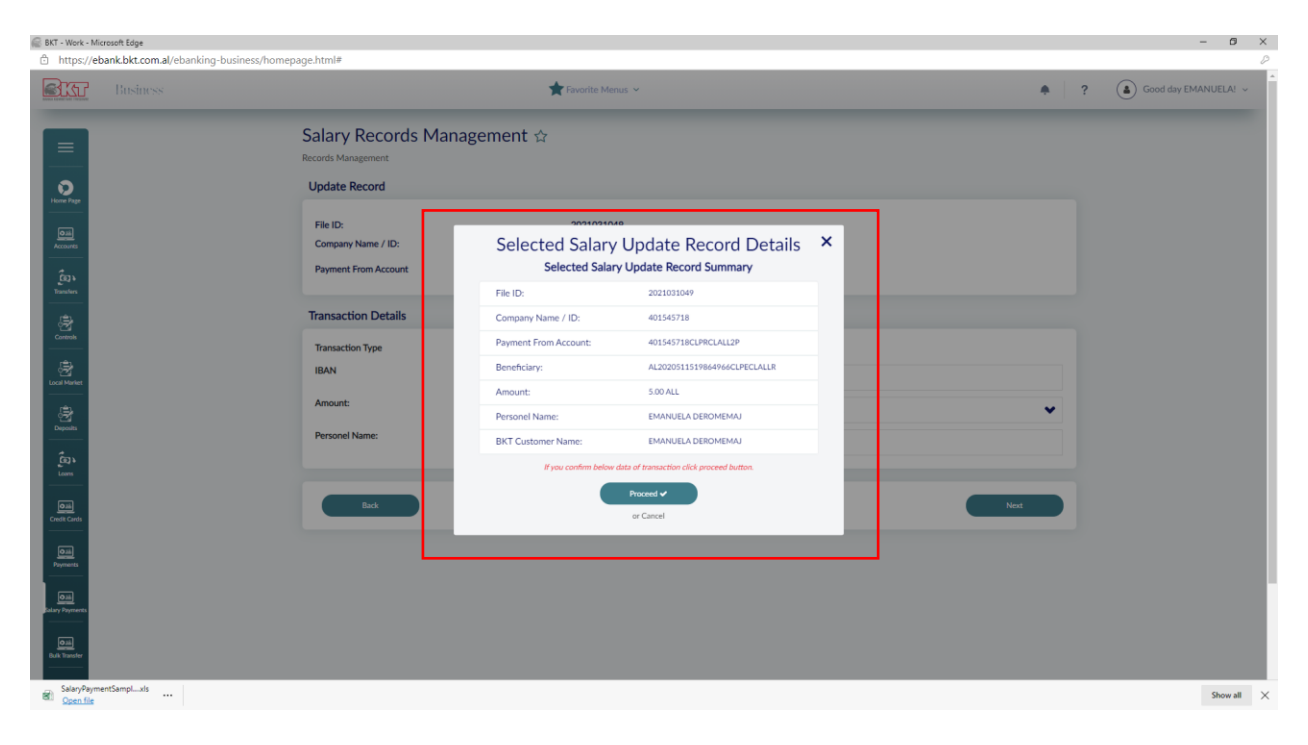

# **13.3.3. Record Management / Delete Record**

Click "Delete Record" if you want to delete a record from that file. Select a record, then click "Next".

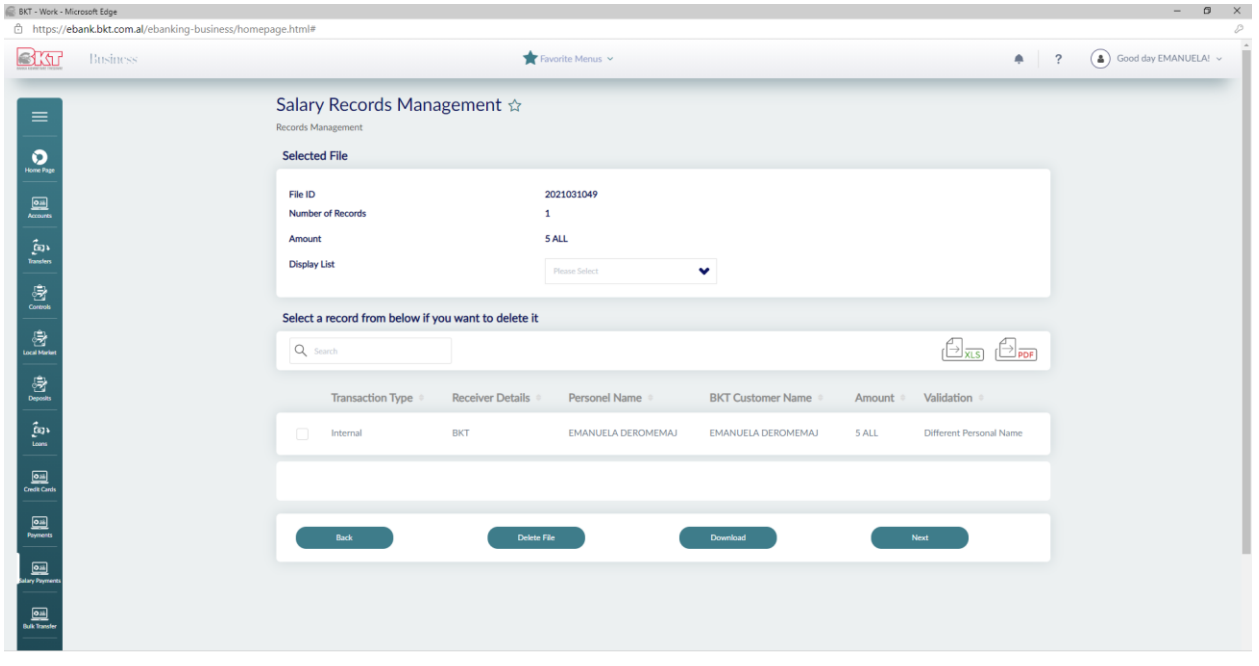

• On the confirmation page, it must display the Selected Salary Record

Click "Proceed" if you want to delete the record. The document must be deleted successfully.

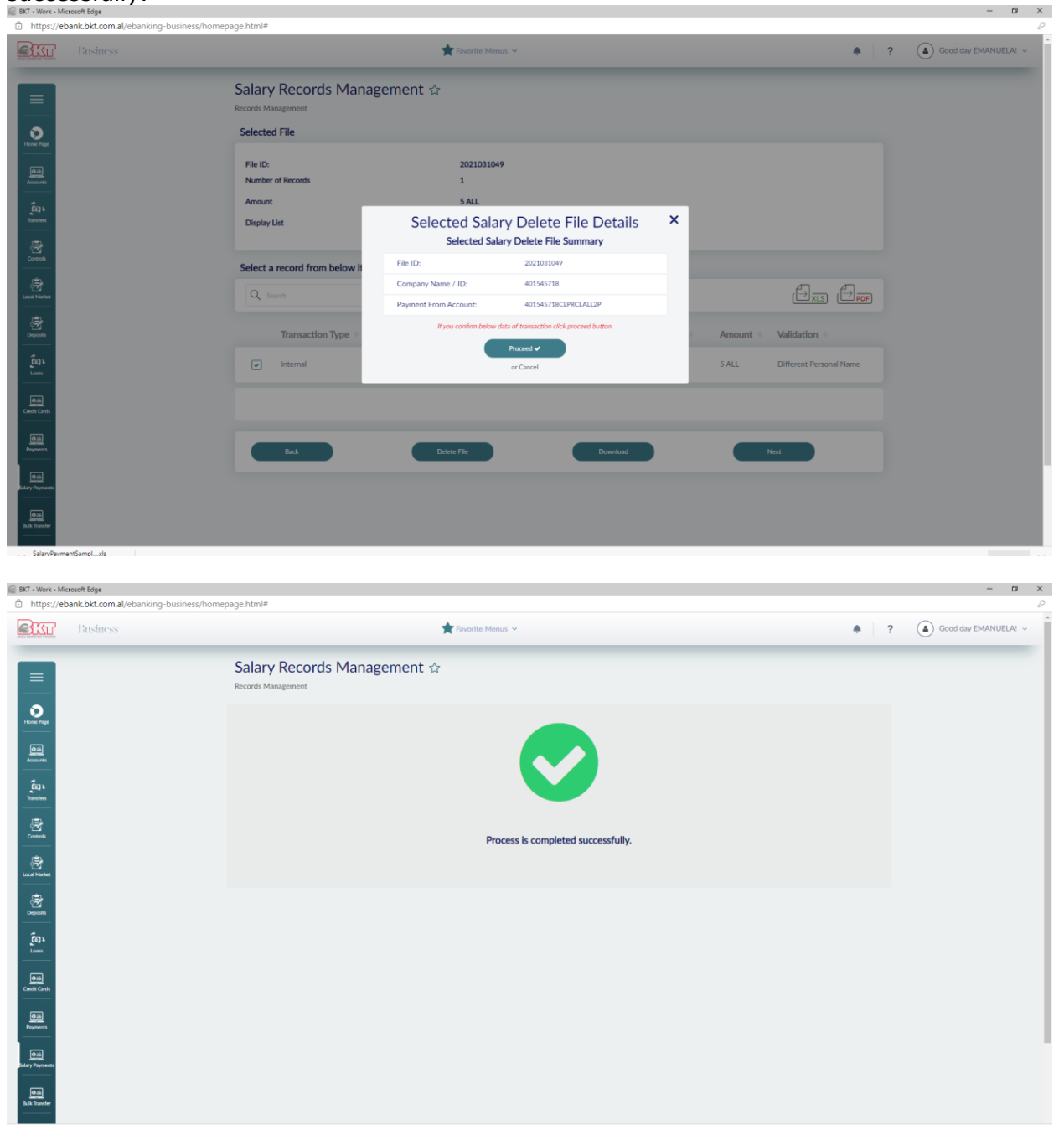

## **13.3.4. Record Management / Send to approval**

Click "Send to approval" if you want to submit for approval the document and the File Status must be "Ready for approval" otherwise it cannot be sent for approval.

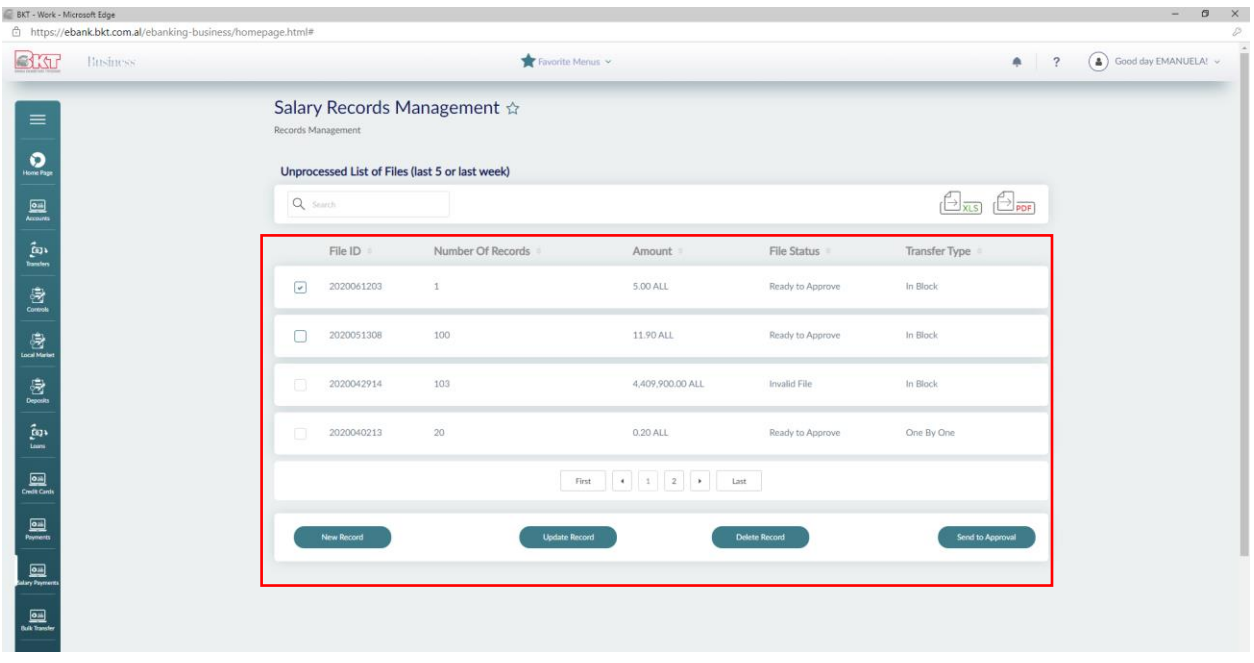

On the confirmation page, it must display all the information correctly. Click "Proceed" if you confirm the details below.

The process must be completed successfully.

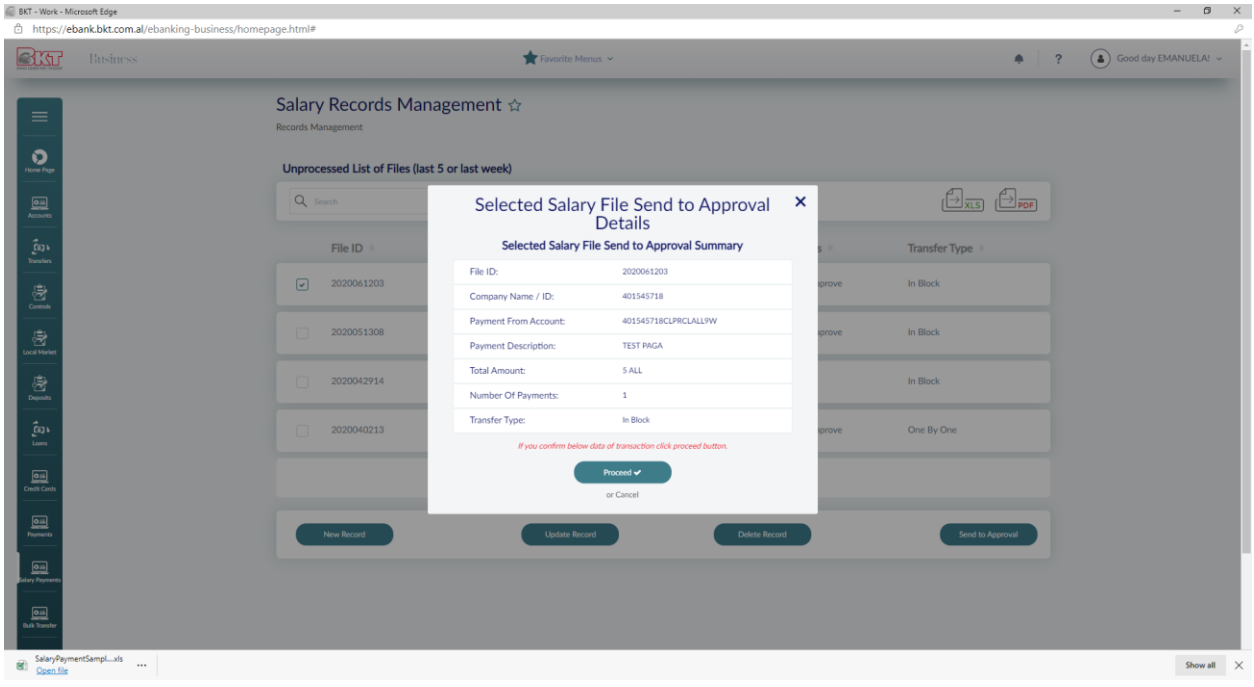

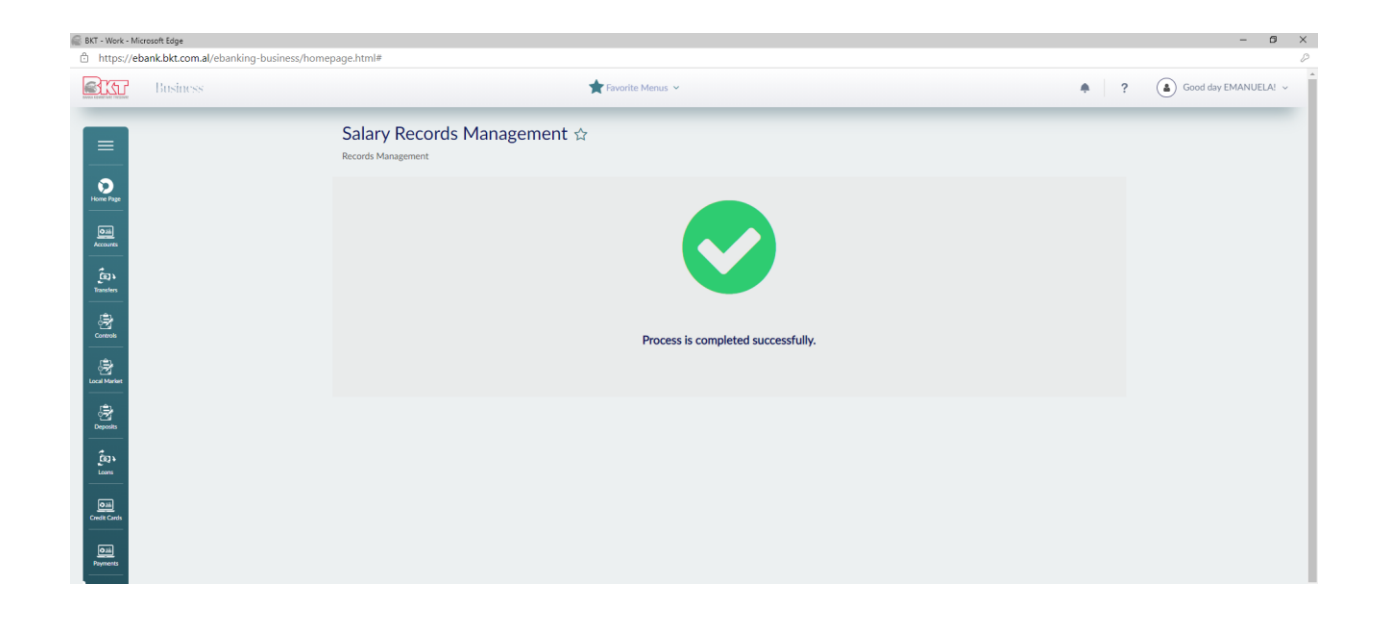

## **1.3 Salary Approvals**

In this menu you will be able to view and check all salaries that are ready for approval.

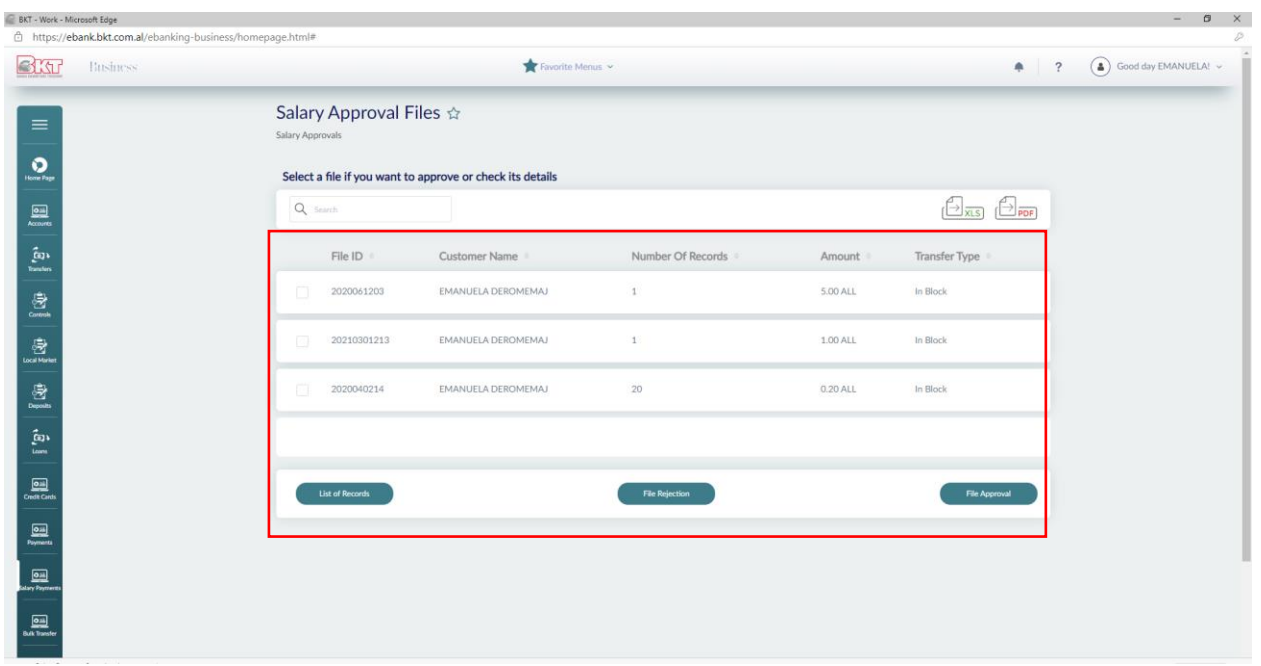

## **1.3.1 Salary Approvals / List of Records**

Select a file, then click "List of Records" if you want to download the file. Click "Download". You can open or save the file.

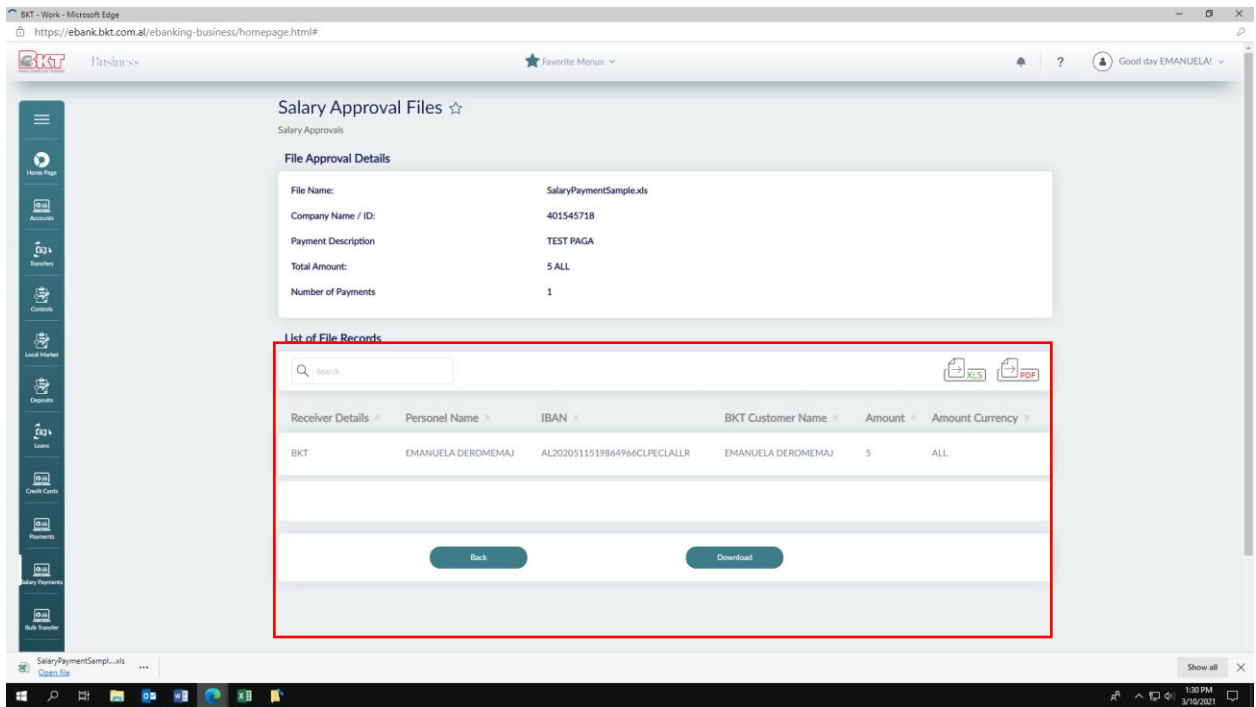

## **1.3.2 Salary Approval / File Rejection**

• Click "File rejection" If you want to reject the file, then click "Proceed". The process must be done successfully.

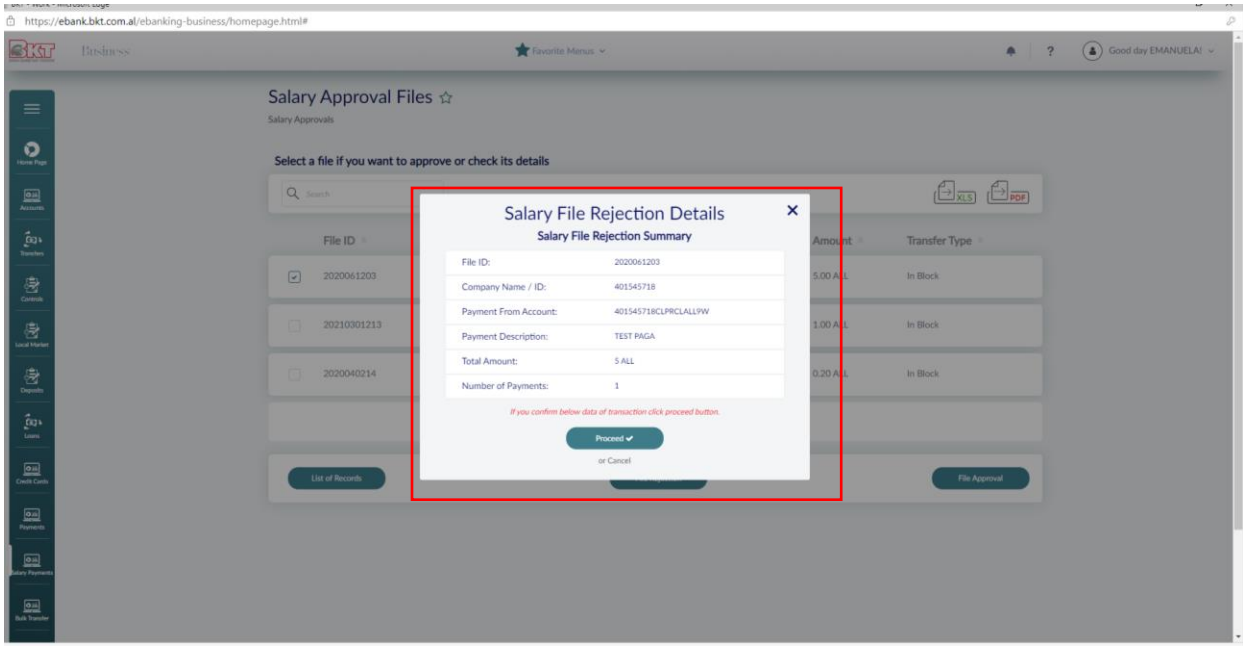

# **1.3.3 Salary Approval / File Approval**

Click "File Approval" if you want to approve the file, and then select an account from which you want to transfer the money.

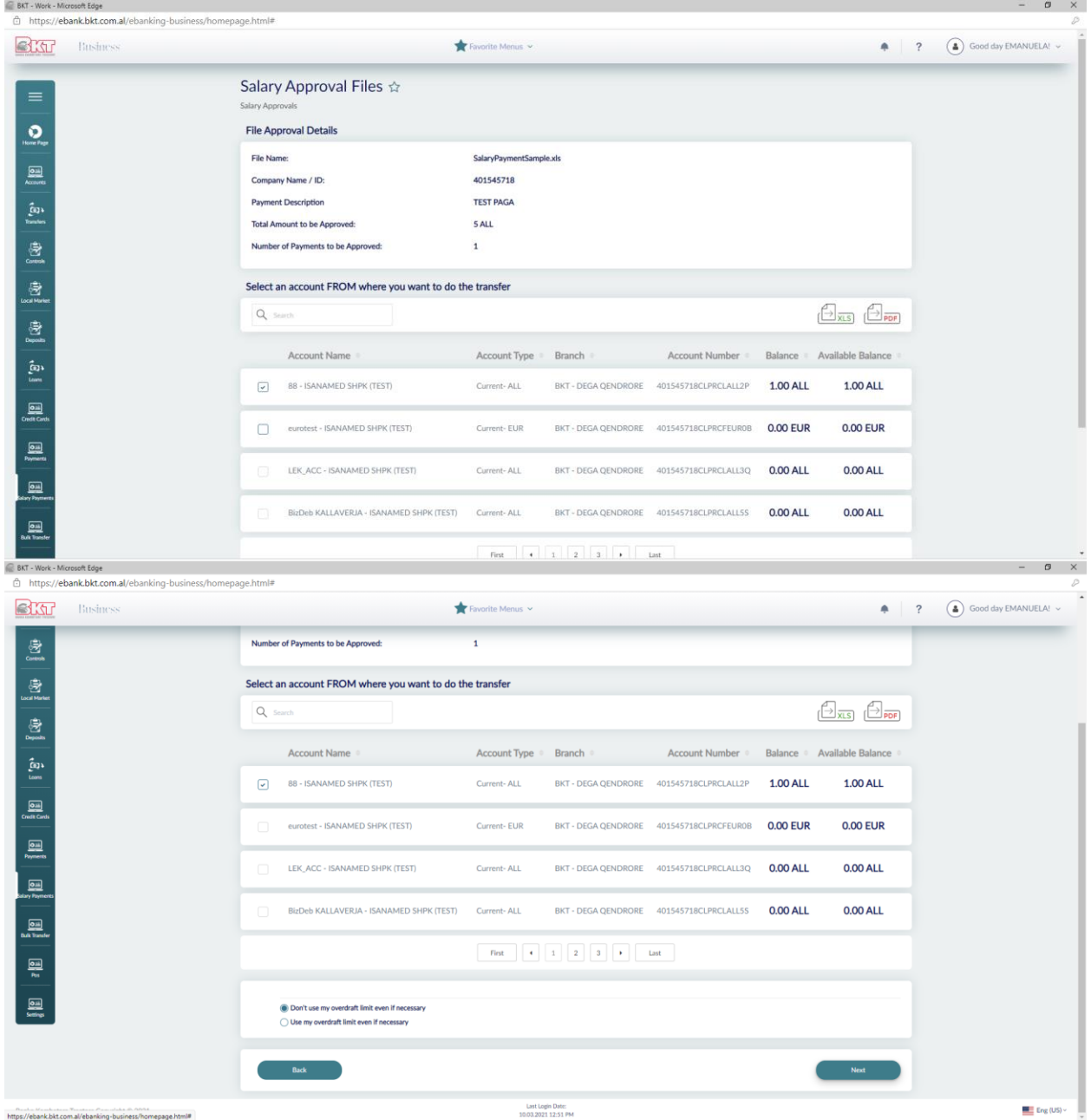

On the confirmation page, it must correctly display the Selected Payroll File. The time provided for the execution of the start-up process is also displayed. Click "Proceed" if you confirm the details below.

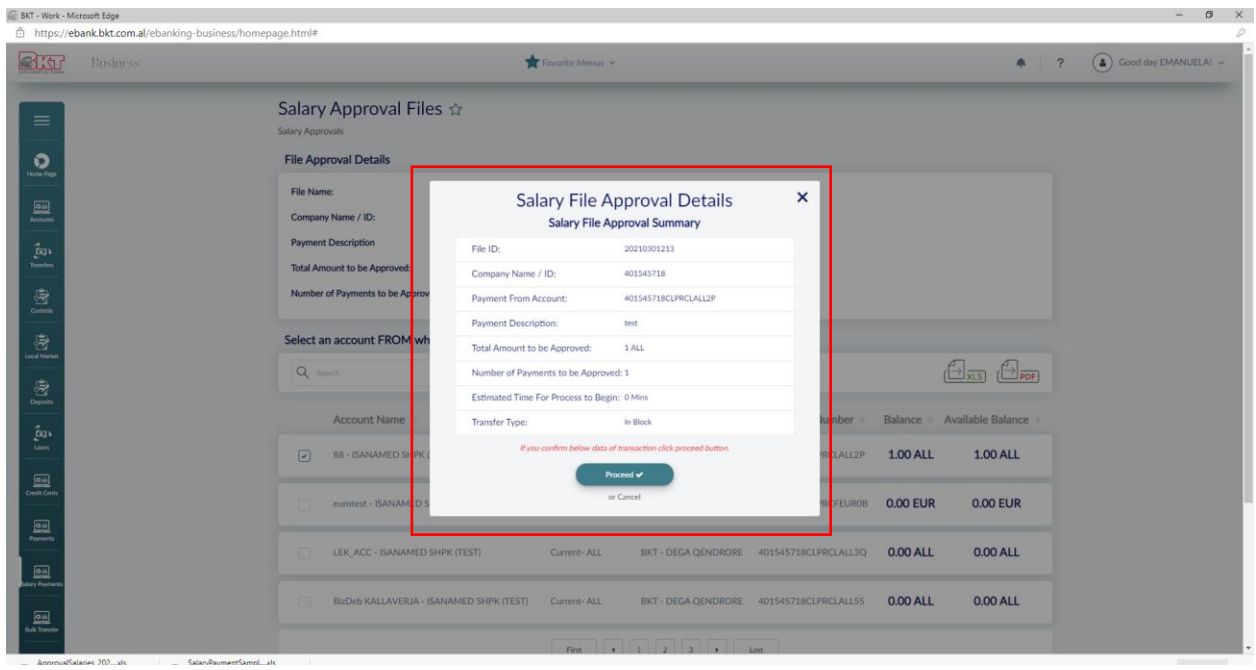

#### **1.4 Approved Salaries**

This submenu displays all approved files with their process status. You can filter files by date (start date and end date). Click "Details" if you want to see the details of the selected file.

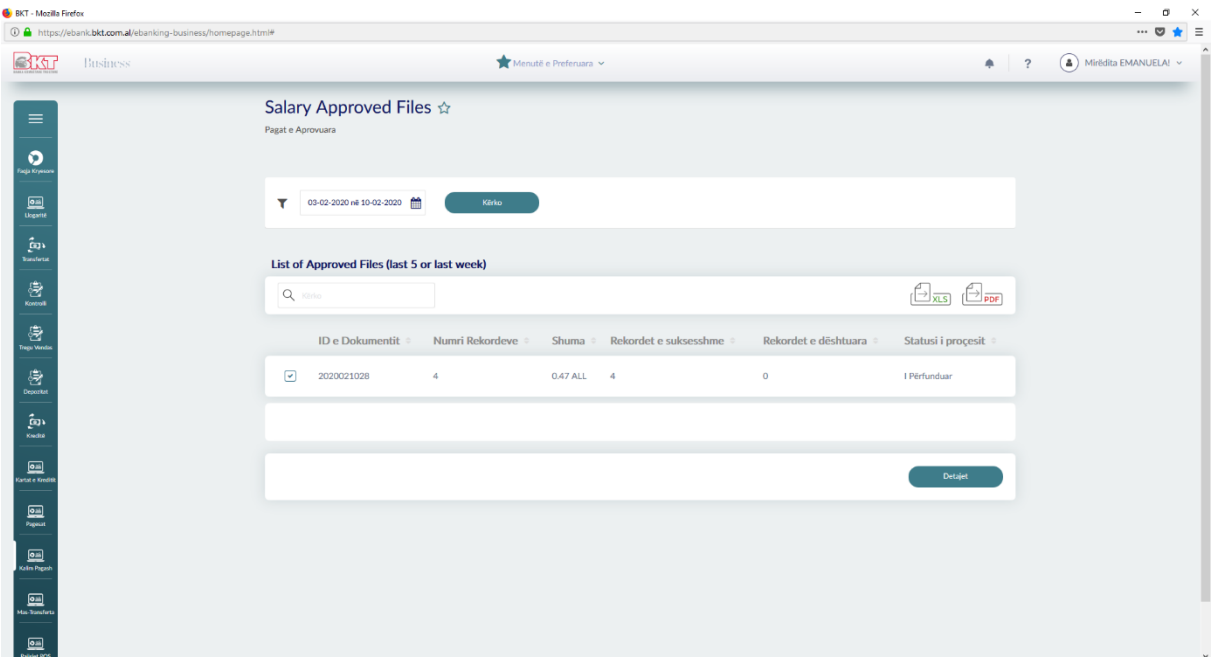

You can view the relevant details for a selected file

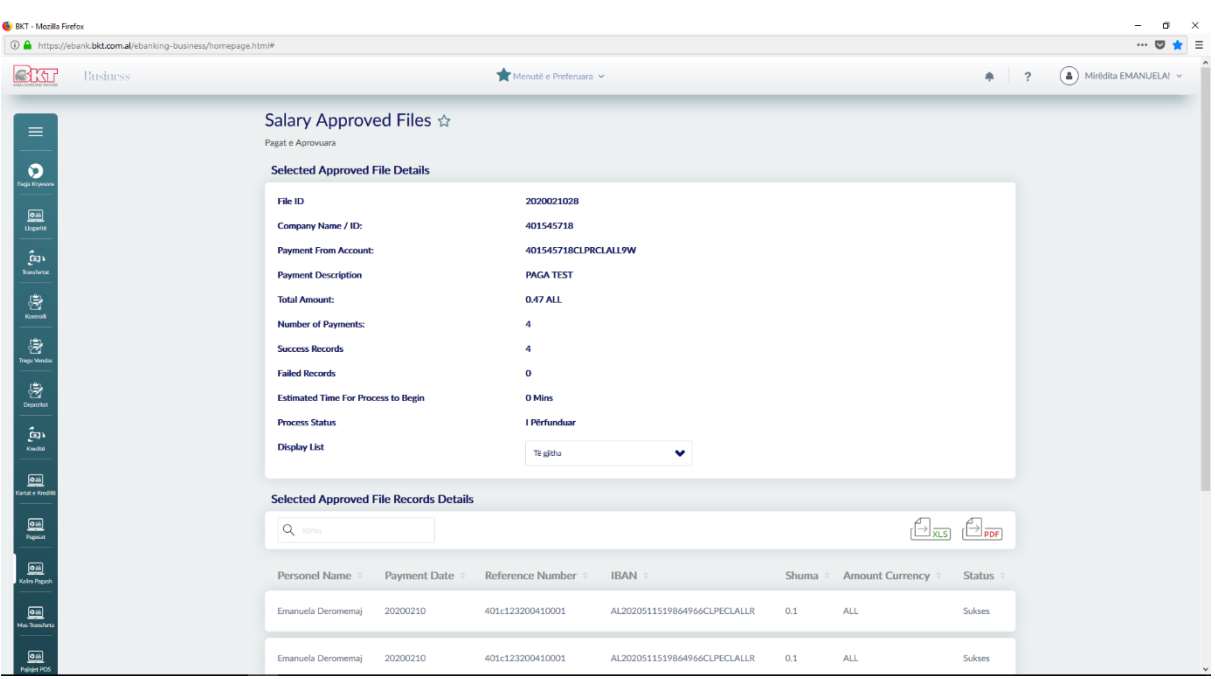

## Click "Download" if you want to download (open or save) the file.

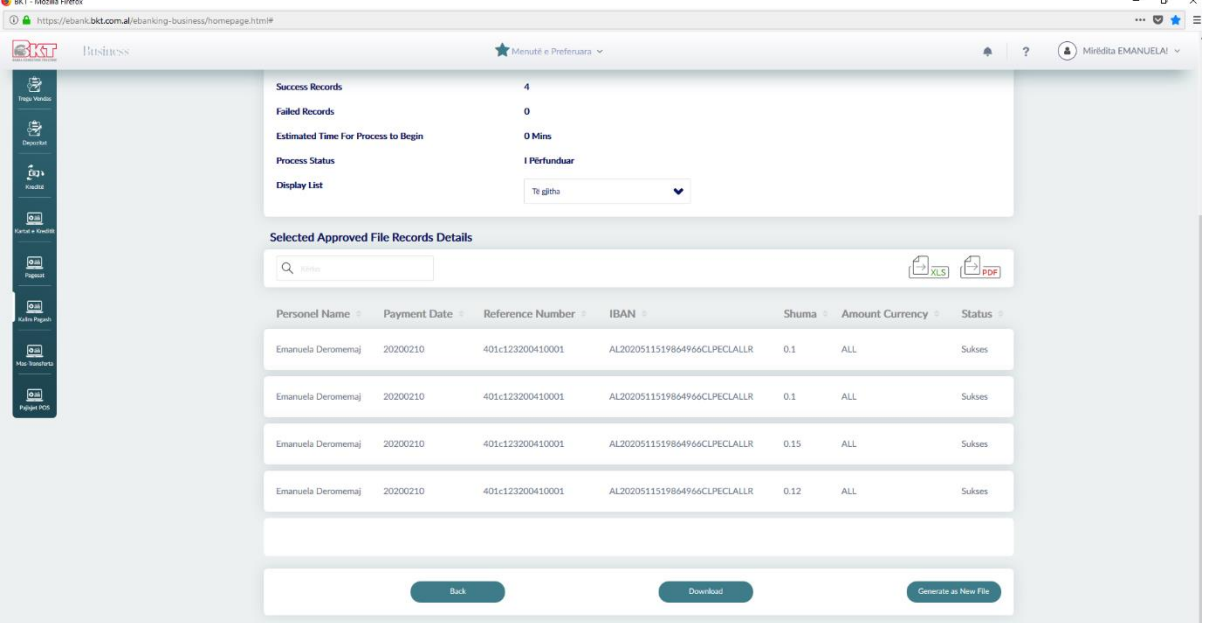

Click "Generate as New File if you want to use the file data from the filter in the "Screen List" (Failure, Success, Incomplete or All). Filtered records can be generated as a new file that will be listed in the "Records Management" submenu and the next steps are the same.